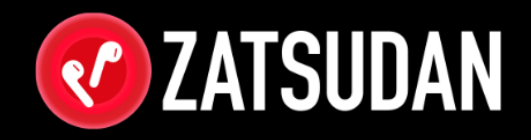

## **ZATSUDAN1周年限定 NFT取得方法**

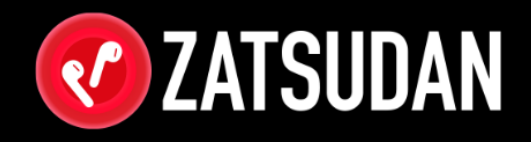

### **1. ご注意**

- 2. NFT Wallet 作成手順 3. NFT Wallet について
- 4. NFTの取得方法
- 5. 用語集
	- ・NFTとは
	- ・NFT Walletとは
	- ・アクセストークンとは

#### NFTの取得には

- ・音の出せる環境
- ・スマートフォン
- ・動画を再生できる端末 (スマートフォン、PC、タブレット等)

が必要です。

※スマートフォン1台のみではNFTの取得ができない 場合がございますので予めご了承ください。

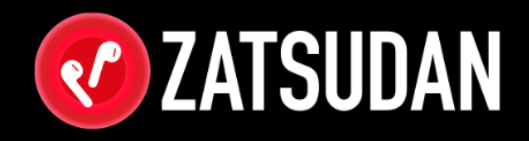

### 1. ご注意

## **2. NFT Wallet 作成手順**

- 3. NFT Wallet について
- 4. NFTの取得方法
- 5. 用語集
	- ・NFTとは
	- ・NFT Walletとは
	- ・アクセストークンとは

### 2. NFT Wallet 作成手順 - 1/10

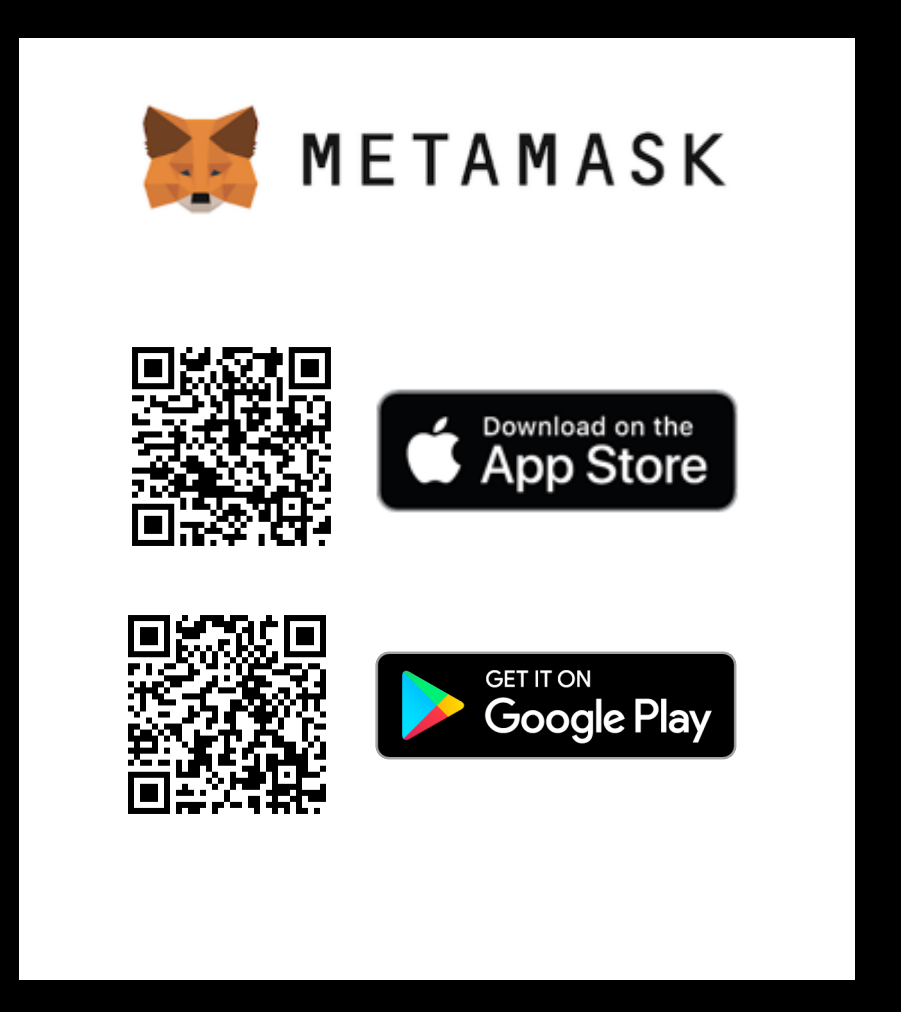

### MetaMaskアプリをダウンロード 起動する

### 2. NFT Wallet 作成手順 - 2/10

# METAMASK MetaMask にようこそ 何百万ものユーザーから信頼されている MetaMask は、誰でも web3 の世界にアクセスできる安全な ウォレットです。 開始

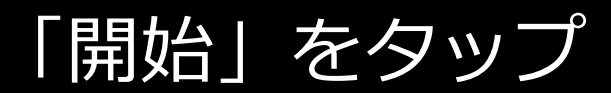

### 2. NFT Wallet 作成手順 – 3/10

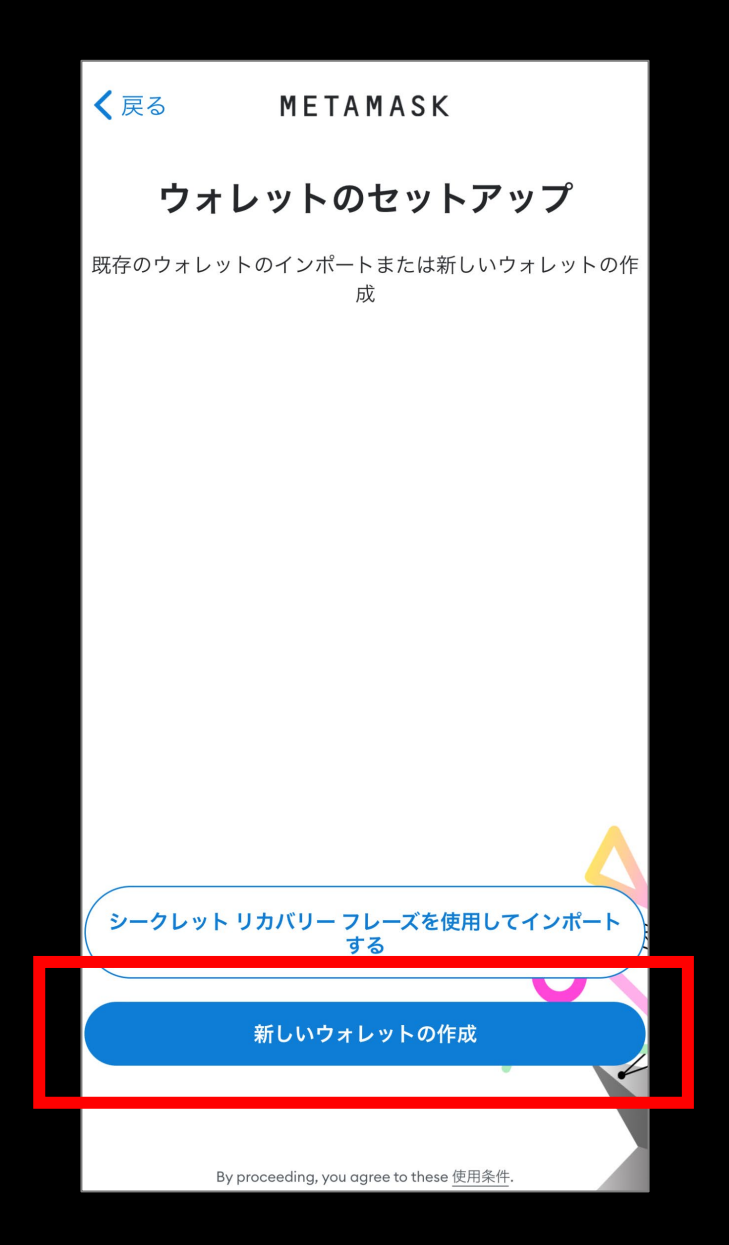

「新しいウォレットの作成」を タップ

### 2. NFT Wallet 作成手順 – 4/10

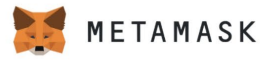

#### MetaMask の品質向上へのご協力 のお願い

MetaMask では、ユーザーによるモバイル アプリの操 *のデータは*、当社の製品の使いやすさとユーザー エク スペリエンスを継続的に改善するために使用されます。

MetaMask が実行する内容...

- ✔ いつでも設定からオプトアウトできるようにします
- 匿名化されたクリック イベントとページビューイ ベントを送信します
- 国名、地域、都市データを送信します(場所を特定  $\checkmark$ しません)
- **×** キー、アドレス、トランザクション、残高、ハッ<br>× シュなど、いかなる個人情報も収集しません
- X お客様の IP アドレスを収集することはありません
- 営利目的でデータを販売することは決してありま<br>せん。 ×

This data is aggregated and is therefore anonymous for the purposes of General Data Protection Regulation (EU) 2016/679. For more information in relation to our privacy practices, please see our Privacy Policy こちら

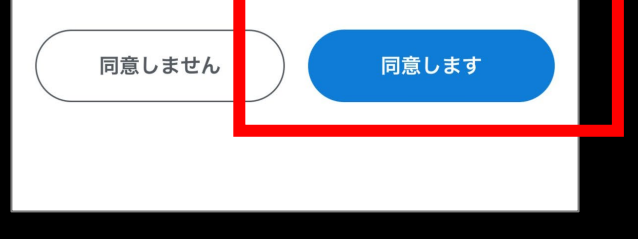

### 問題がなければ「同意」をタップ

### 2. NFT Wallet 作成手順 – 5/10

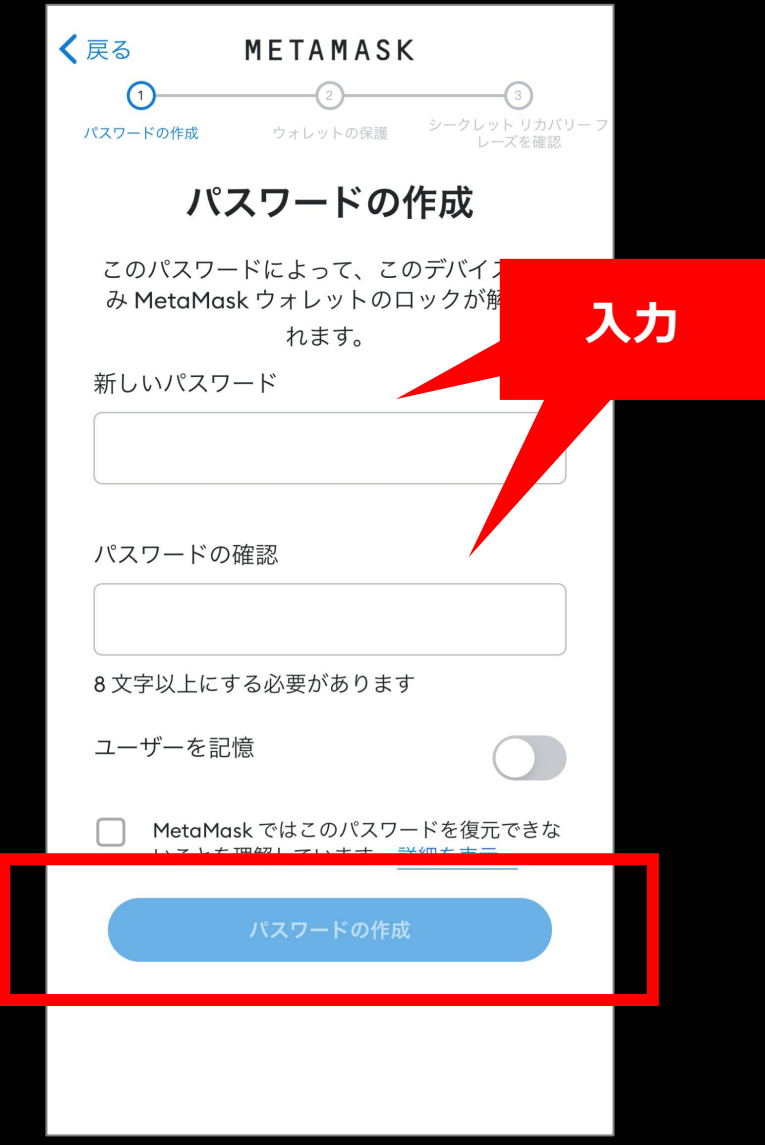

#### パスワードを設定

### 2. NFT Wallet 作成手順 – 6/10

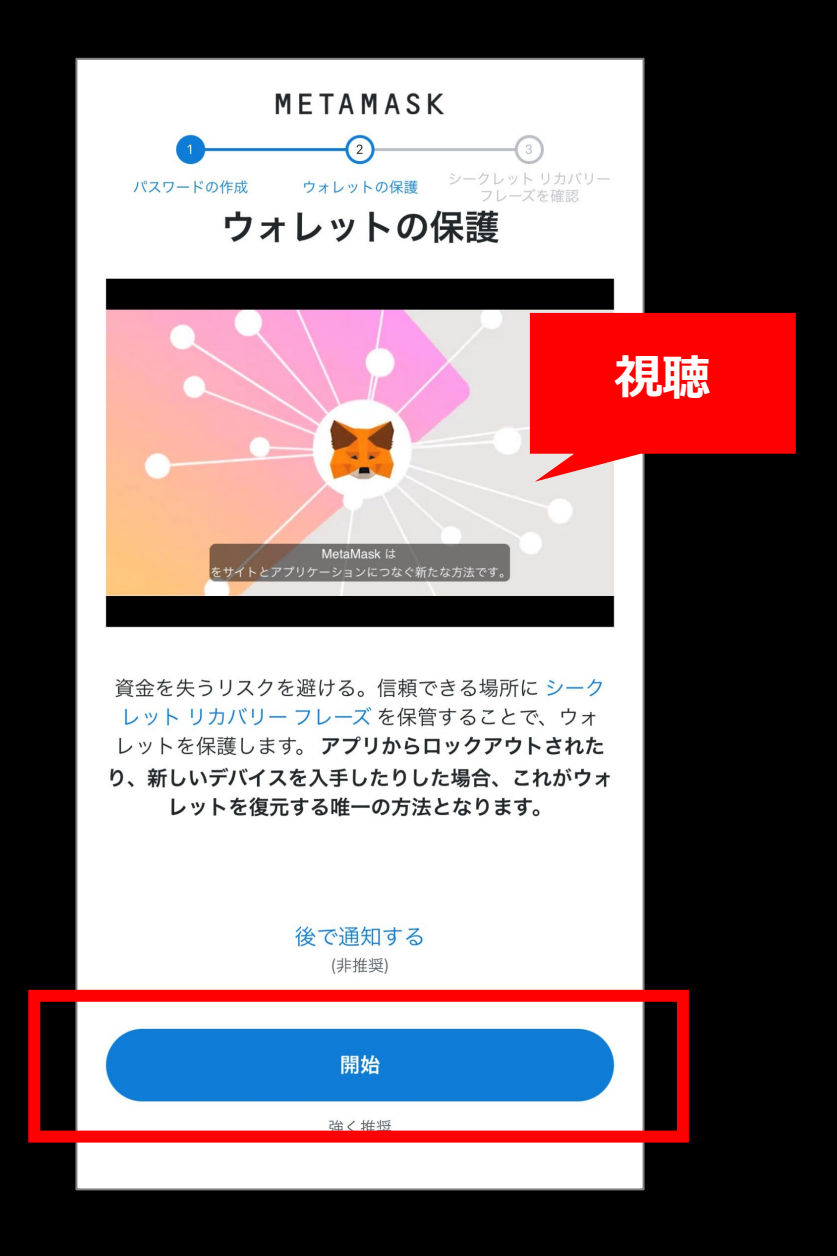

解説動画を視聴したら「開始」を タップ

### 2. NFT Wallet 作成手順 - 7/10

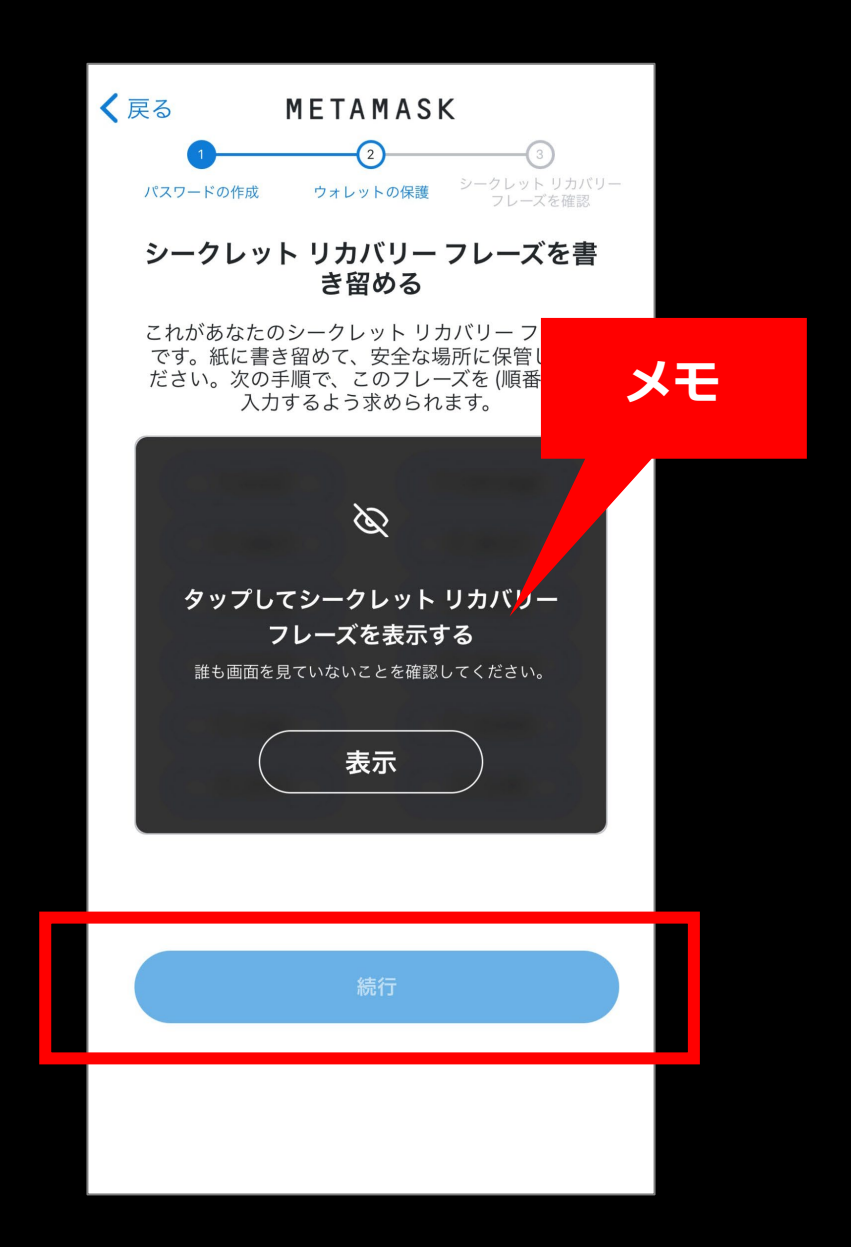

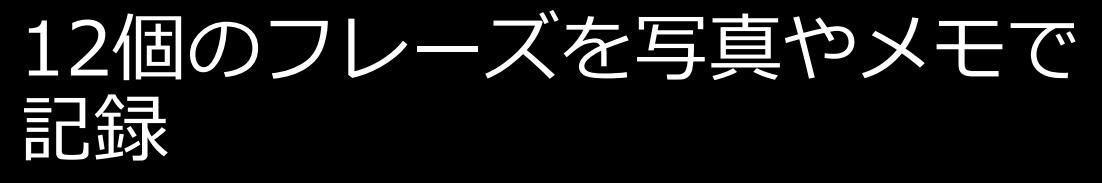

**※絶対に他人に教えてはいけません!**

### 2. NFT Wallet 作成手順 – 8/10

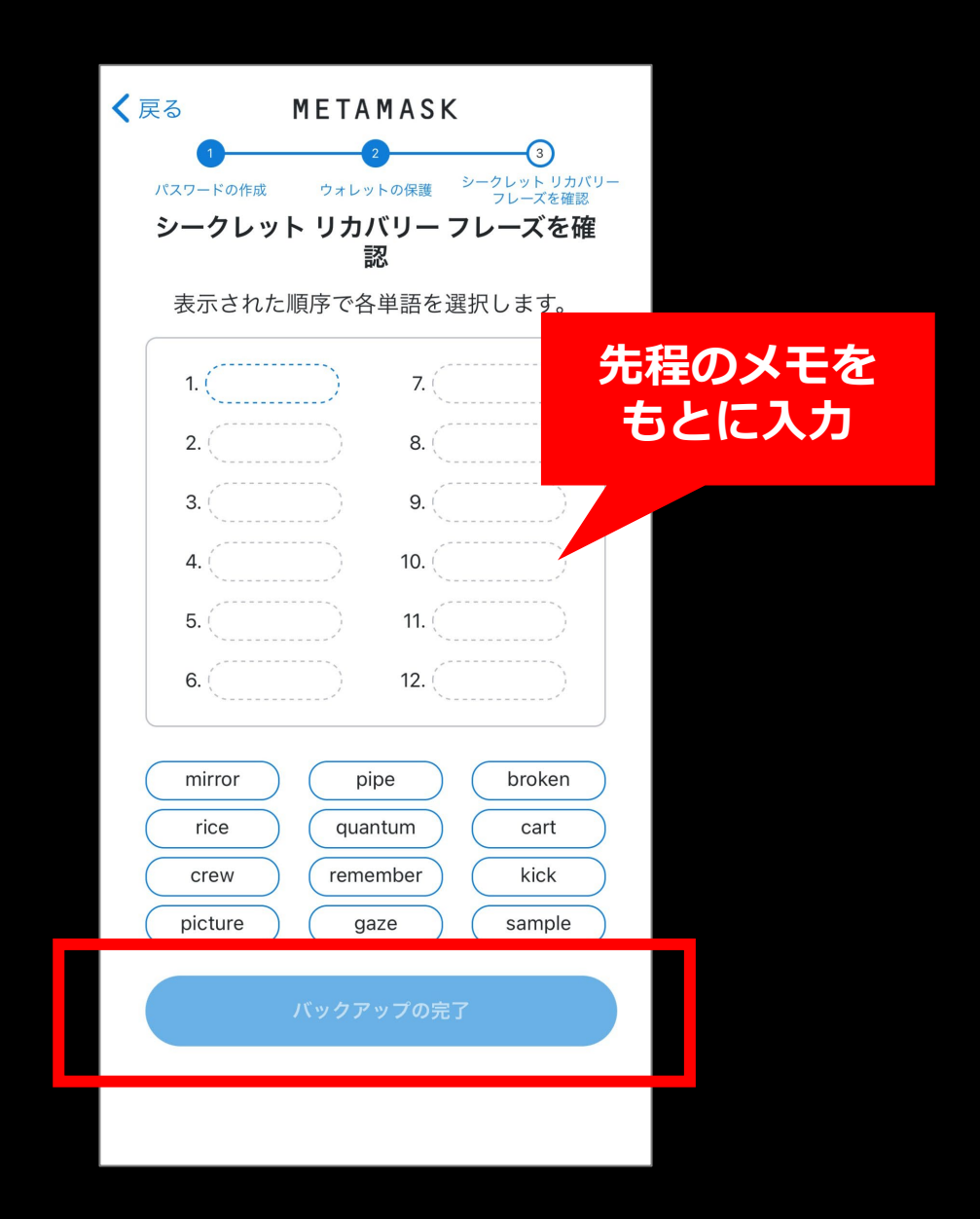

### 保存したものが正しいかを確認

### 2. NFT Wallet 作成手順 – 9/10

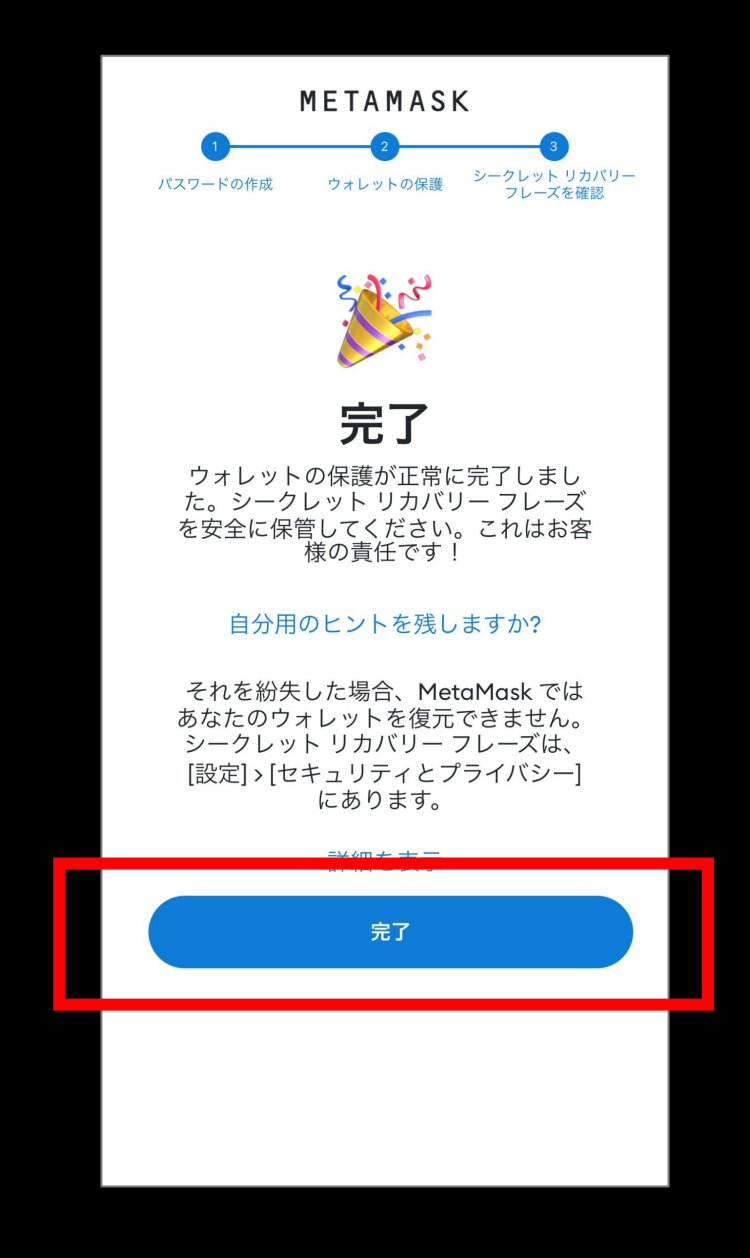

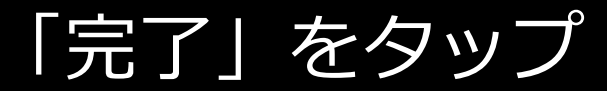

### 2. NFT Wallet 作成手順 – 9/10

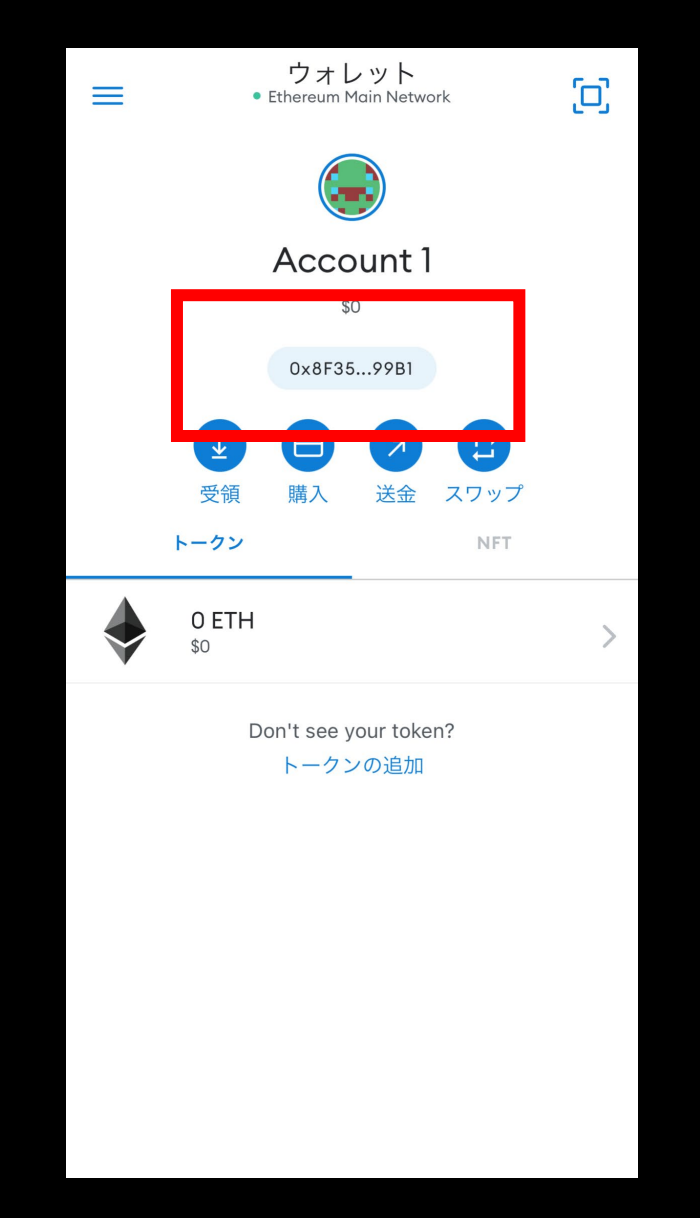

### NFT Walletアドレスをタップ

### 2. NFT Wallet 作成手順 – 10/10

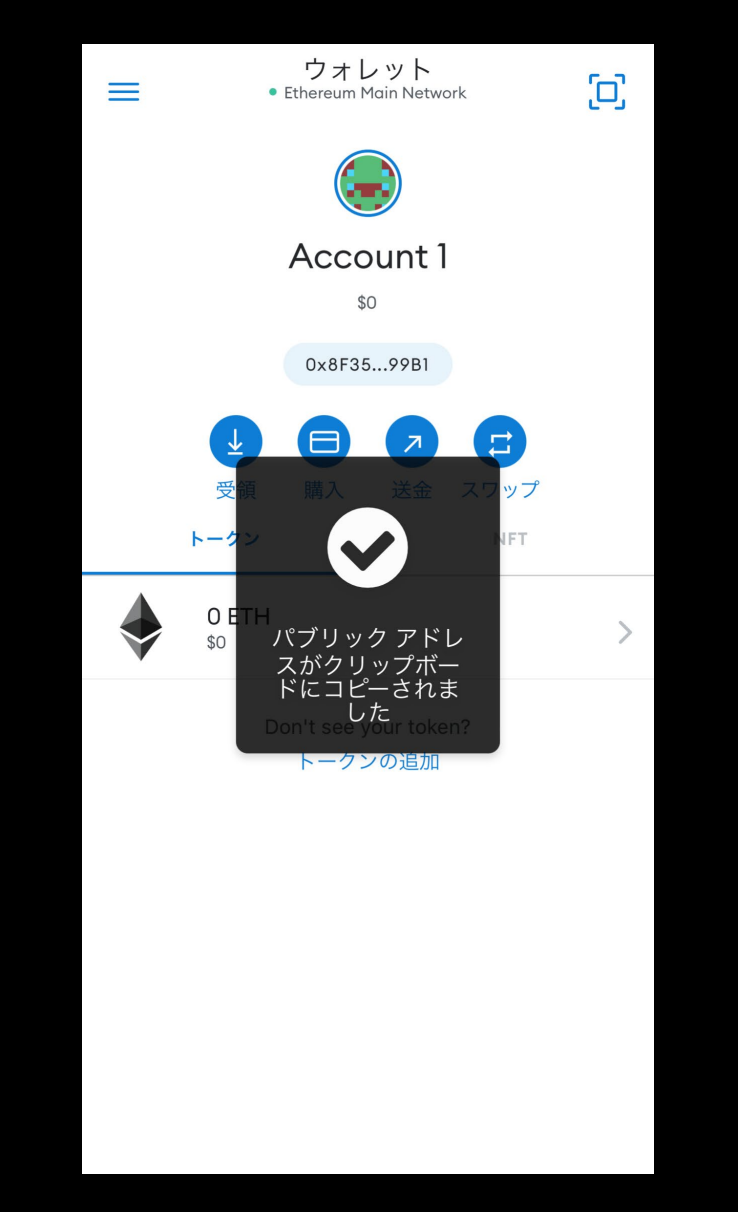

#### NFT Walletアドレスがコピー ※アドレスは後の工程で使用する

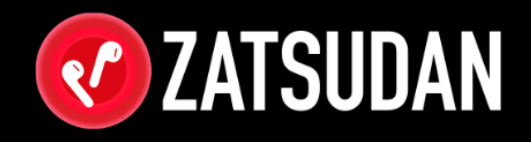

## 1. ご注意 2. NFT Wallet 作成手順 **3. NFT Wallet について** 4. NFTの取得方法 5. 用語集

- ・NFTとは
- ・NFT Walletとは
- ・アクセストークンとは

### 3. NFT Wallet について

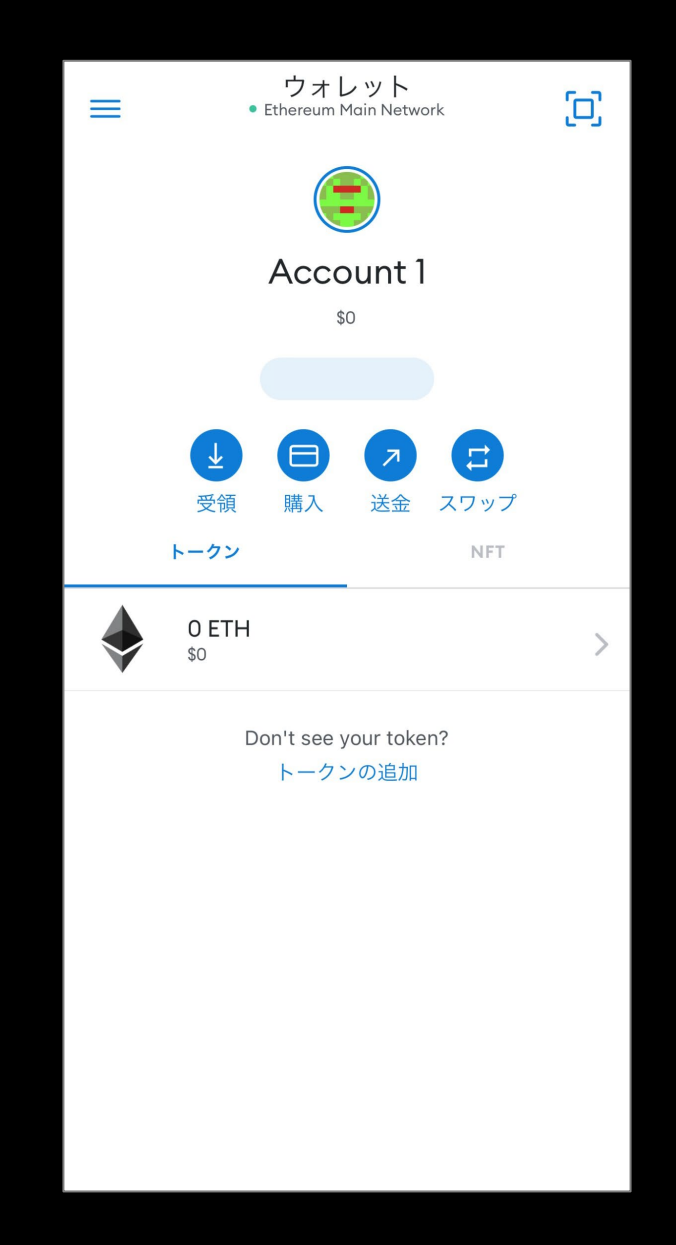

作成したWalletには、取引用に **固有のWalletアドレス**が備わって<br>います。ごちらをコピーして使うこと います。こちらをコピー でWalletを活用した取引を行えます。

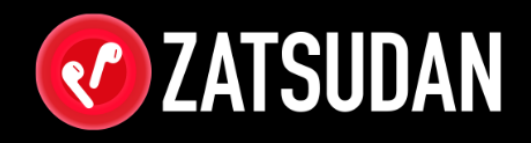

# 1. ご注意 2. NFT Wallet 作成手順 3. NFT Wallet について

### **4. NFTの取得方法**

5. 用語集

- ・NFTとは
- ・NFT Walletとは
- ・アクセストークンとは

### 4. NFTの取得方法 – 1/9

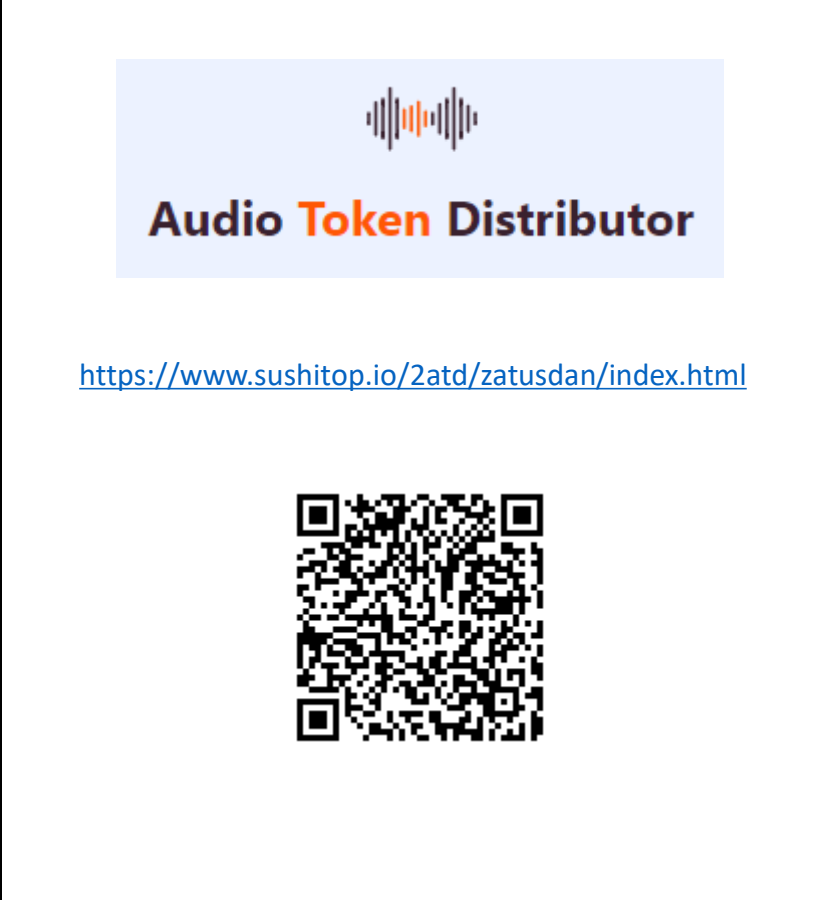

#### Audio Token Distributorを ブラウザで開く

### 4. NFTの取得方法 – 2/9

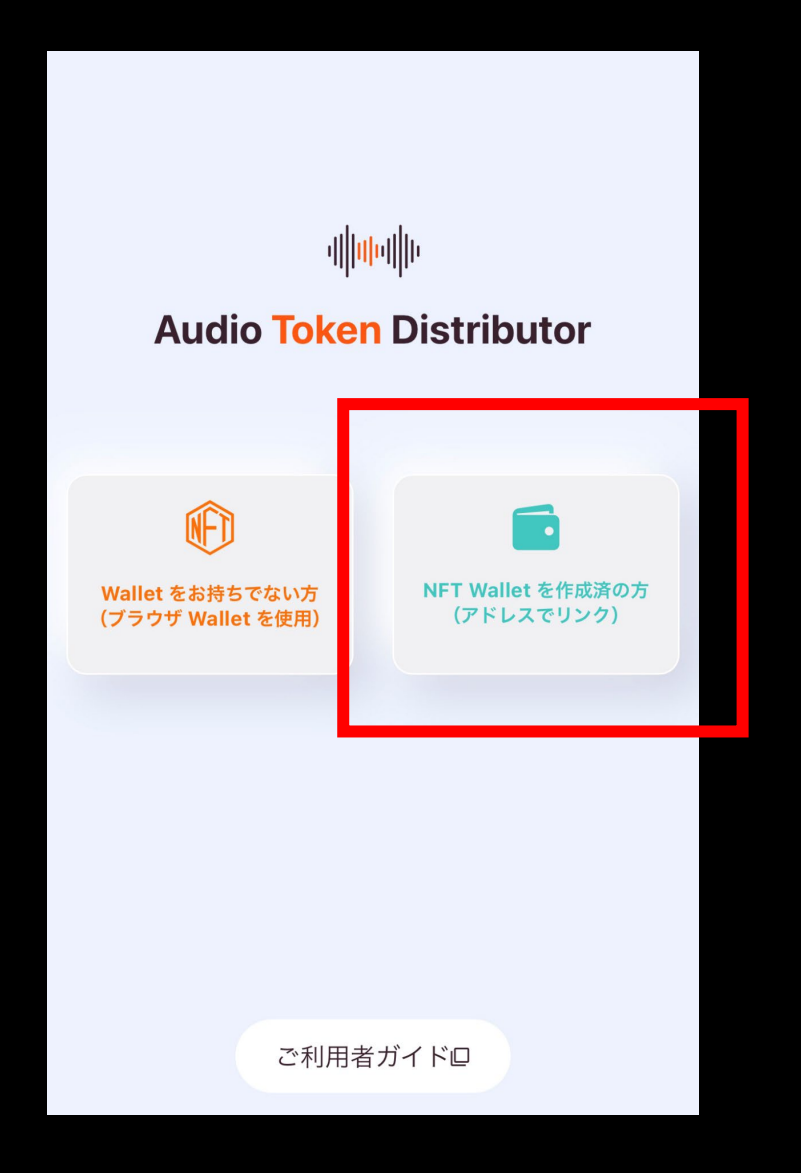

### 「Walletを作成済の方」をタップ

### 4. NFTの取得方法 – 3/9

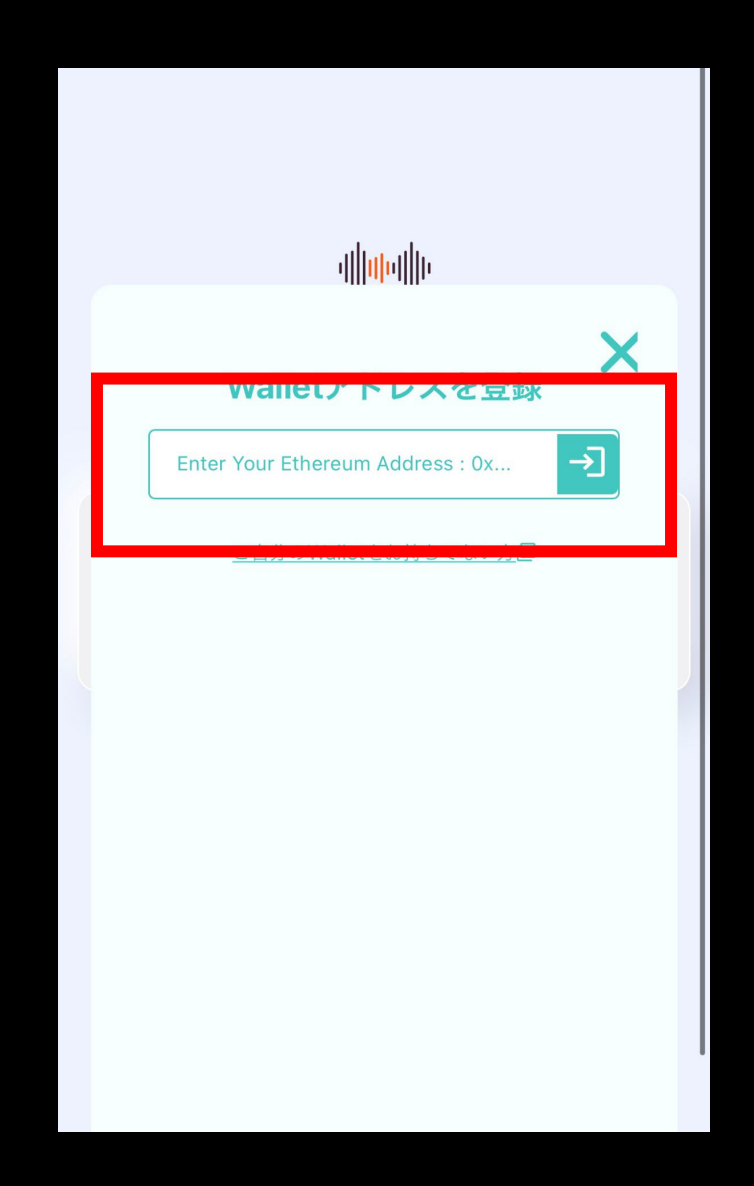

#### NFT Walletアドレスを入力 ※アドレスはスライド12ページで コピーしたものです。

### 4. NFTの取得方法 – 4/9

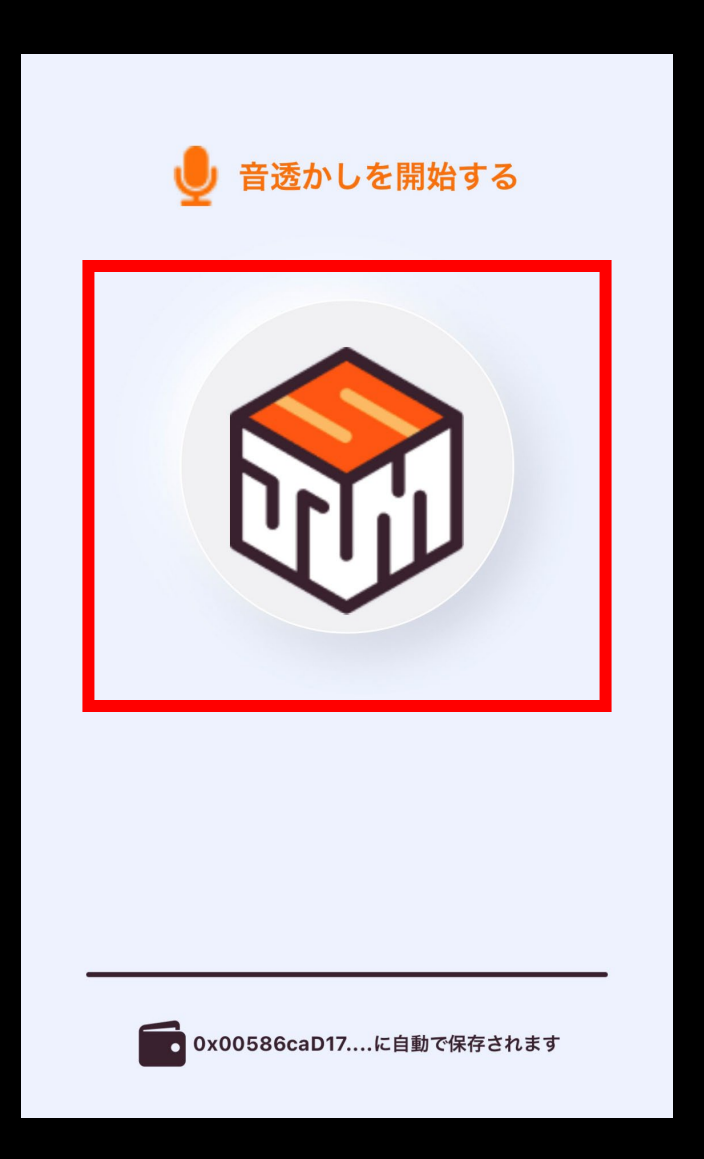

#### 中央のボタンをタップして、 音の受診を開始

### 4. NFTの取得方法 – 5/9

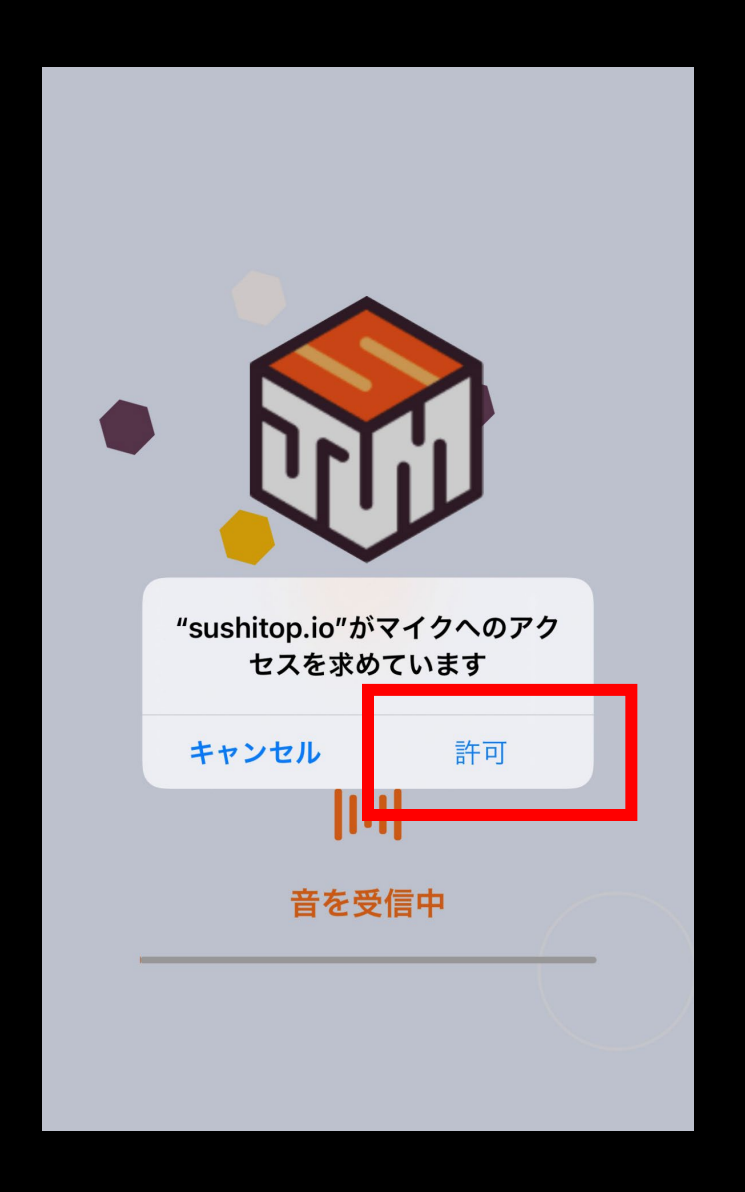

#### マイクのアクセスを許可

※一部のAndroid対応スマートフォンにおいて 未対応のものがあります。

4. NFTの取得方法 – 6/9

#### **動画を再生できる端末での操作**

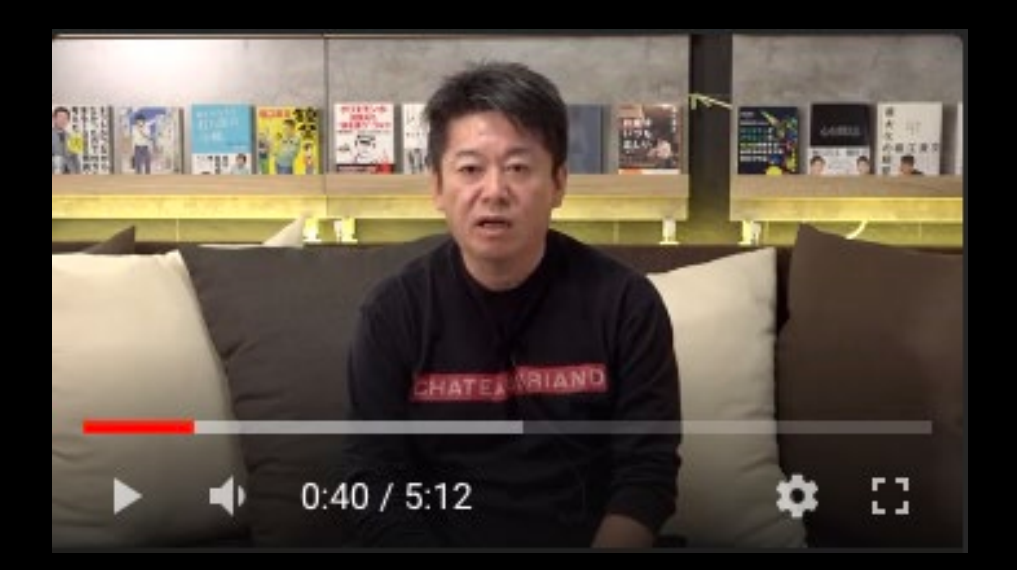

#### <https://youtu.be/OiUpj5cWaf0>

#### **別の端末**で、動画を再生

※再生した動画の音声を、先程まで操作していた スマートフォンへ聞かせる必要があります。

※NFTの取得には30~60秒程かかります。

### 4. NFTの取得方法 - 7/9

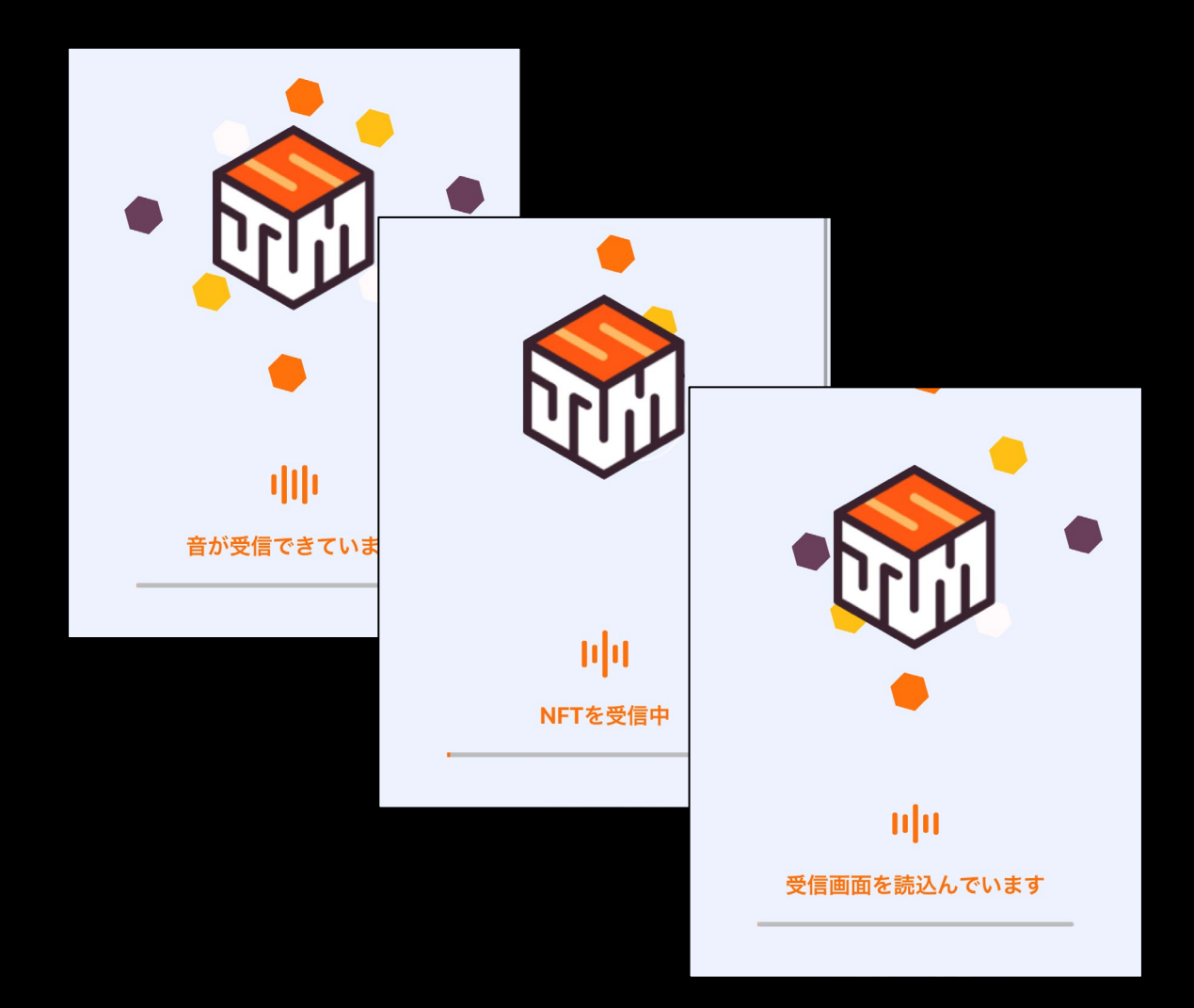

#### NFTのデータを受診

※完了するには数分程度時間がかかります。

### 4. NFTの取得方法 – 8/9

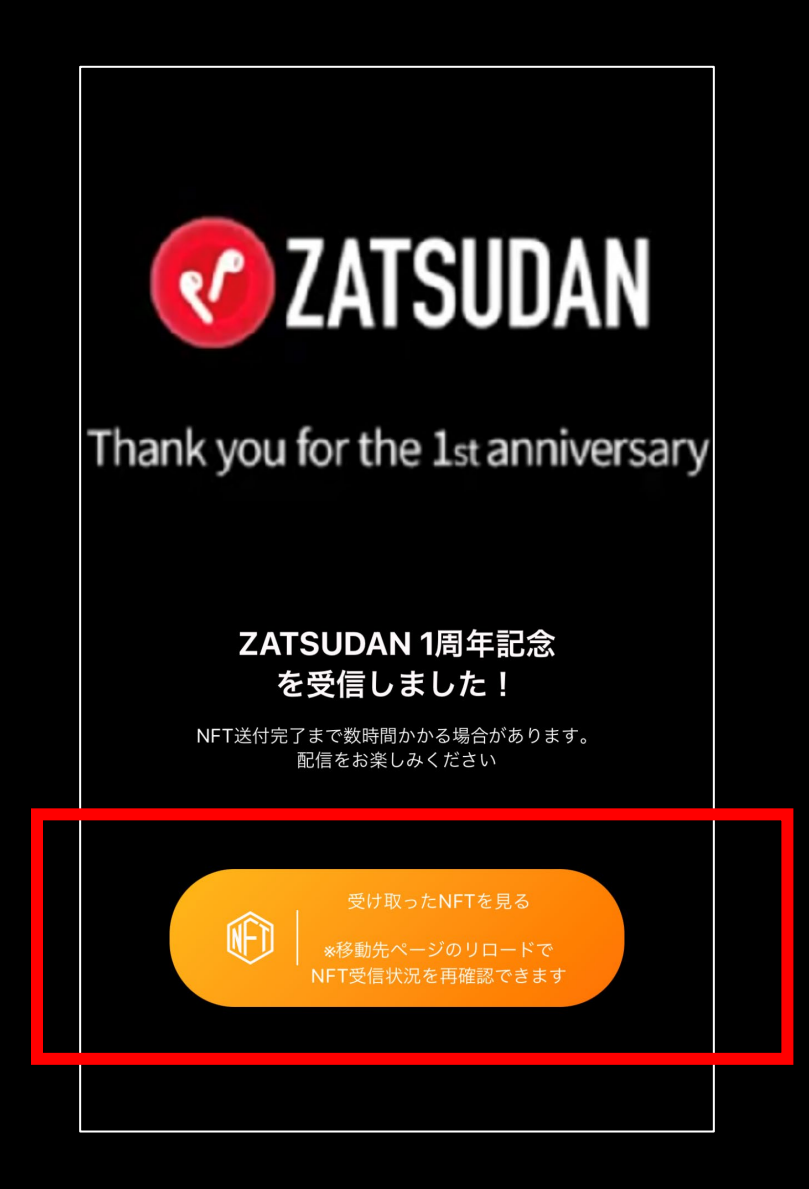

NFTをゲット 次に、ボタンをタップして ゲットしたNFTを確認する

### 4. NFTの取得方法 – 9/9

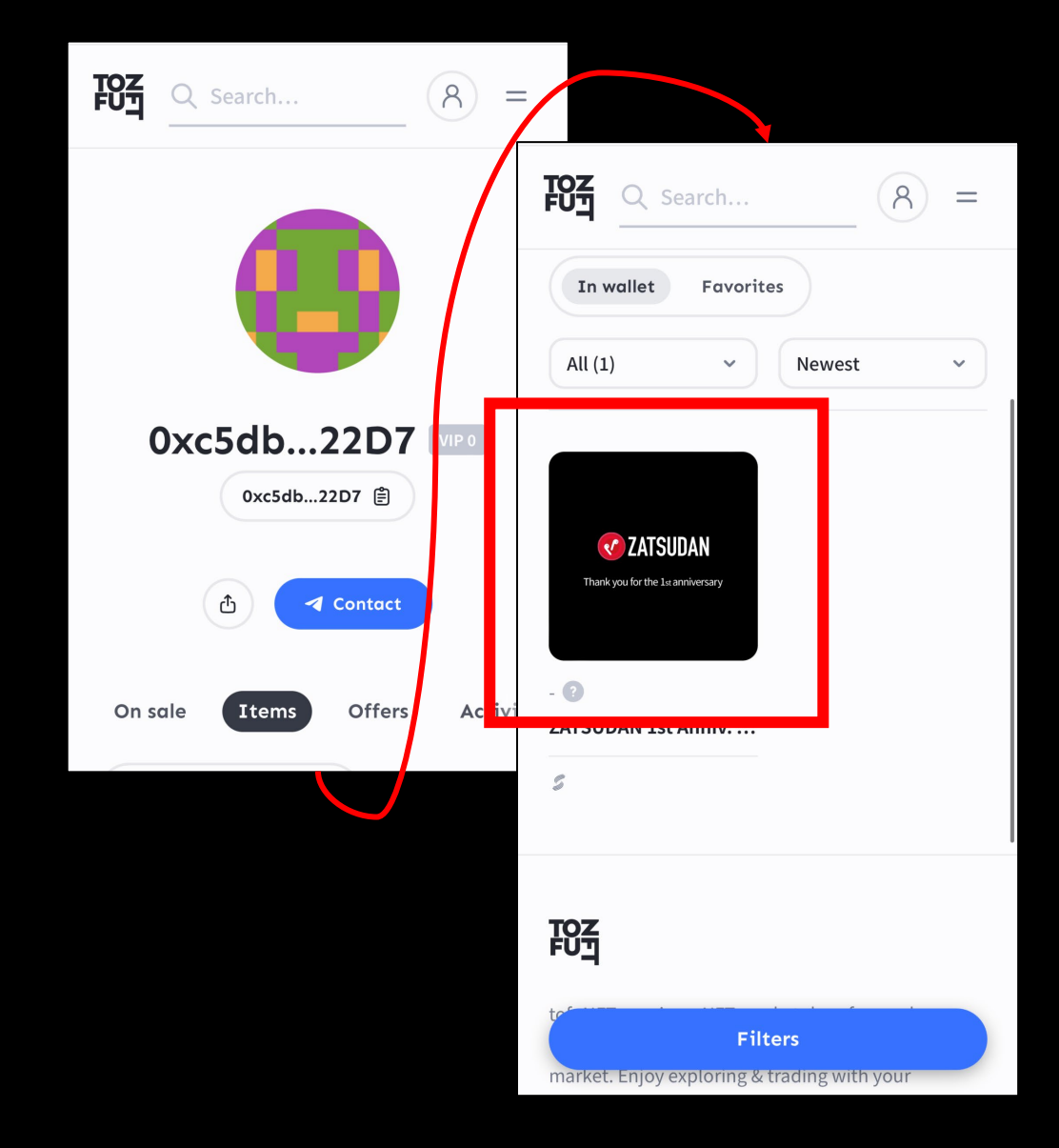

#### 画面内をスクロールして、 獲得したNFTを確認

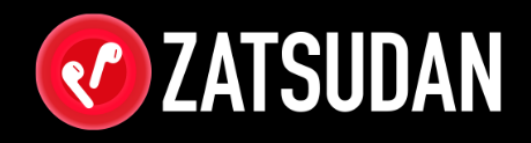

# 1. ご注意 2. NFT Wallet 作成手順 3. NFT Wallet について 4. NFTの取得方法

### **5. 用語集**

- ・NFTとは
- ・NFT Walletとは
- ・アクセストークンとは

### 5. 用語集

#### **NFT**

「Non-Fungible Token」=非代替性トークン の略。ブロックチェーン技術の活用により生ま れた、改ざんできない唯一無二のデジタルデ タのことを指します。

デジタル上での様々な事柄に対して、これまで はなし得なかった「所有の証明」をすることが 可能となり、本サービスを含め、多くの分野で の活用が期待されています。

#### **NFT Wallet**

暗号通貨やNFTを保存するための電子Walletに なります。

「Metamask」と呼ばれるアプリやブラウザの 拡張機能がよく使われます。 METAMASK

#### **アクセストークン**

NFTを鍵としt利用し、NFT保有者限定ページや コンテンツを提供するNFTの使い方をアクセス トークンと言います。 NFT保有者の個人情報やID/Pass情報を保有せ ずに限定コンテンツへのアクセスを許可できる 手段として注目されているNFTの活用法の1つ です。

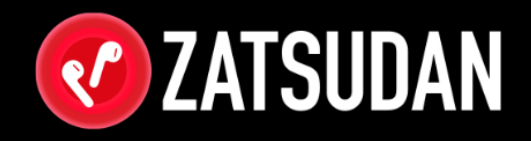

### 作業手順は動画でも 公開しております